## 2-3校友会パソコン同好会(2017年度第24回) 2018.03.26 J.Katoh

### Ⅰ.Excel の使用例(その3のつづき)

エクセルを使用して「収支表(小遣い帳)」を見やすくする

## 4.未記入欄の残高欄を空白にする方法

(残高欄に計算式を設定すると下記の様に¥0と記載されてしまうのでこれを空白にする。)

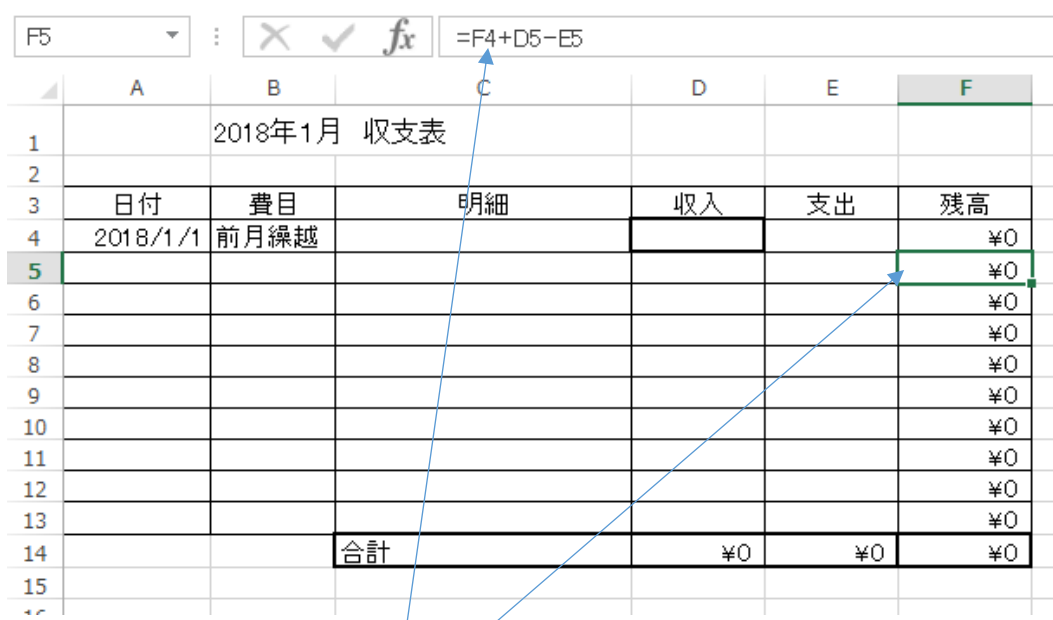

1)現在の計算式

上図の様にセルF5には 「=F4+D5-E5」と設定されている。

計算式の意味は 残高=前行の残高+当該行収入―当該行支出で示される。

2)空白行の残高を空白にする設定の考え方

・収入欄、支出欄とも空白の場合は、演算結果ではなく空白とする。

| F5             | $\overline{\mathbf{v}}$ | î.          | $\times \checkmark$ fx<br>=IF(AND(D5="",E5=""),"",F4+D5-E5) |        |    |        |
|----------------|-------------------------|-------------|-------------------------------------------------------------|--------|----|--------|
| $\mathbb{Z}^3$ | Α                       | в           | C                                                           | D      | Е  | F      |
| 1              |                         | 2018年1月 収支表 |                                                             |        |    |        |
| 2              |                         |             |                                                             |        |    |        |
| 3              | 日付                      | 費目          | 明細                                                          | 収入     | 支出 | 残高     |
| 4              | 2018/1/1                | 前月繰越        |                                                             | ¥8,500 |    | ¥8,500 |
| 5              |                         |             |                                                             |        |    |        |
| 6              |                         |             |                                                             |        |    |        |
| 7              |                         |             |                                                             |        |    |        |
| 8              |                         |             |                                                             |        |    |        |
| 9              |                         |             |                                                             |        |    |        |
| 10             |                         |             |                                                             |        |    |        |
| 11             |                         |             |                                                             |        |    |        |
| 12             |                         |             |                                                             |        |    |        |
| 13             |                         |             |                                                             |        |    |        |
| 14             |                         |             | 合計                                                          | ¥8,500 | ¥O | ¥8,500 |
| 15             |                         |             |                                                             |        |    |        |

## 3)計算式の設定

# ①セルF5にカーソルを移動する

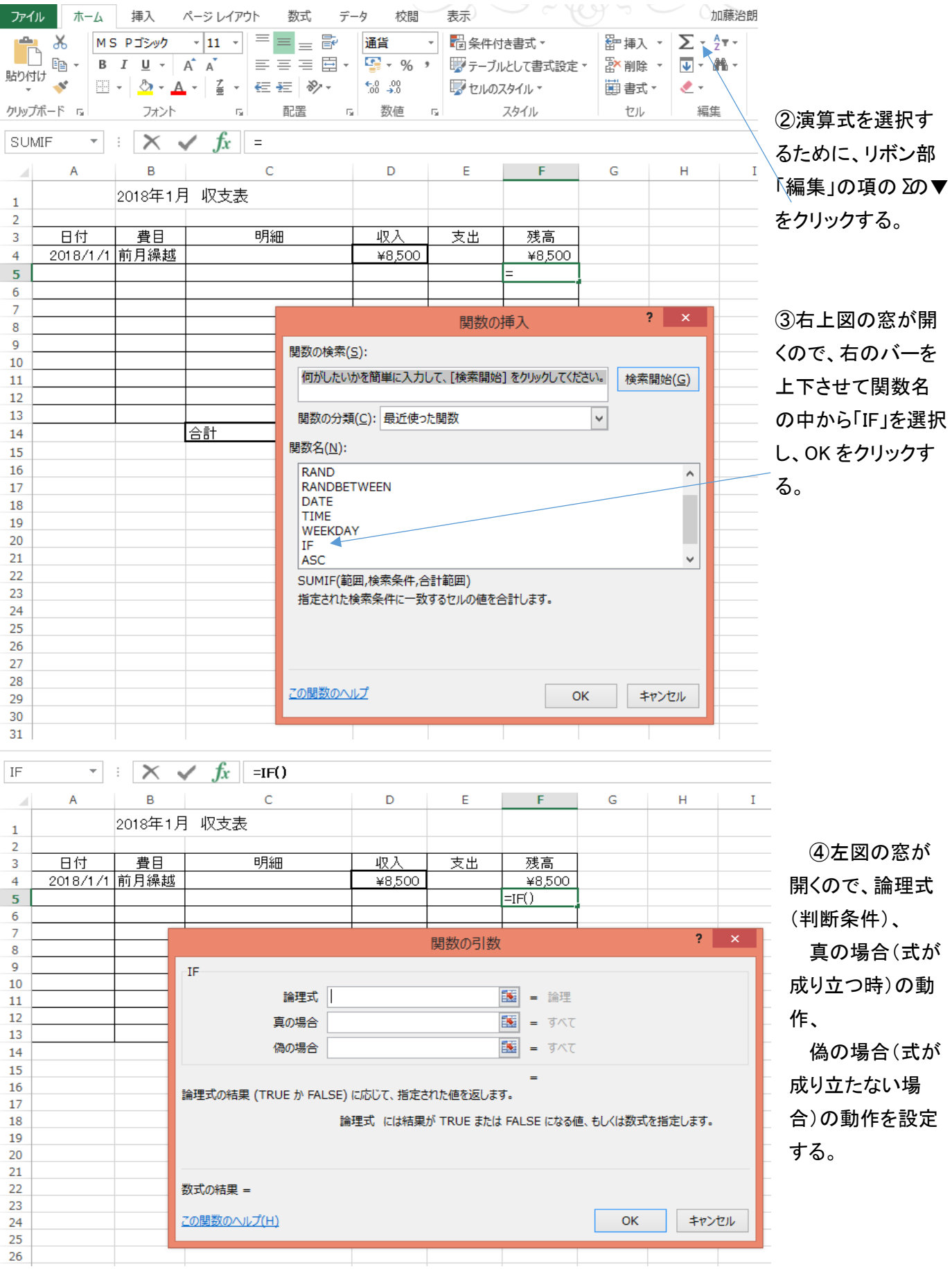

#### ⑤「論理式」を考える

この場合は "もしセルD5(収入欄)とセルE5(支出欄)が空白ならば"が判断条件(論理式)となる これを式で表せば、AND(D5="",E5="")と表現される。A

この場合、ダブルクォーテーション(")で囲まれた中に文字列がない、即ち空白を示すには("")が使われて

いる。D5="" はセルD5が空白を示し、E5=""はセルE5が空白を示す。

この二つを(,)でつなぎANDという論理積(二つの条件が同時に成り立つ)で括ると、両方ともが空白という 条件が判断条件となる。

⑥「真の場合」(上記の条件が成り立つ場合)の動作

セルD5、セルE5とも空白(即ち未記入行の場合)は残高欄も空白にする。

これを表すには "" を記入する。

⑦「偽の場合」(上記の条件が成り立たない場合)の動作

セルD5、セルE5のいずれか、もしくは双方に記載がある場合は残高欄は計算式を記入する。

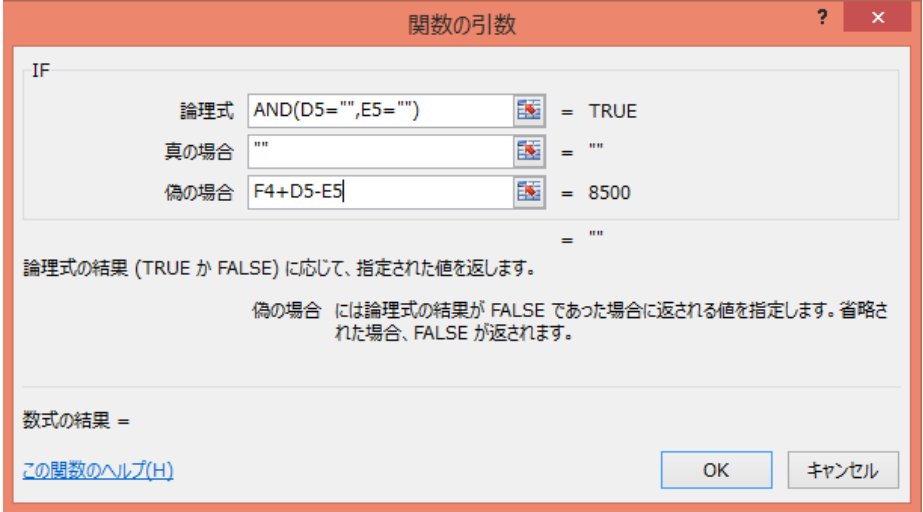

⑧「OK」をクリックすると、エクセル表上部の関数式欄に下記の演算式が設定される。

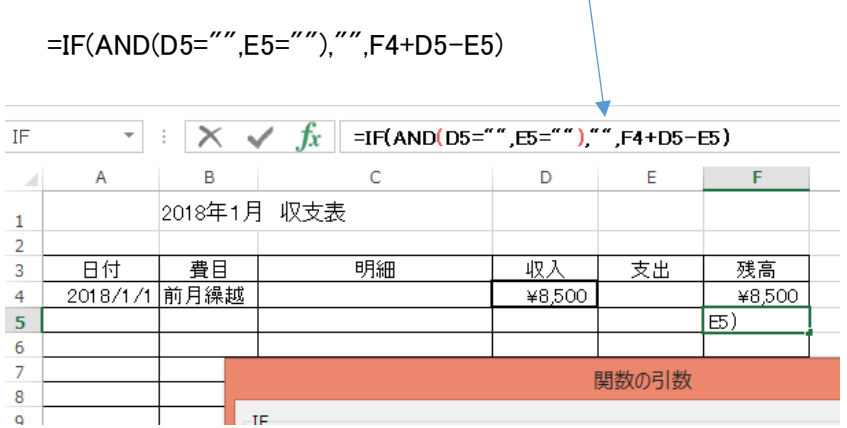

⑨F5の計算式を最下行(本例ではF13まで)コピーする。

(F5セルを選択して「CTRL+C」でコピーし、F6からF13を選択して「CTRL+V」で貼りつける。

これで、空白行の残高欄が空白となり、見やすくなる。